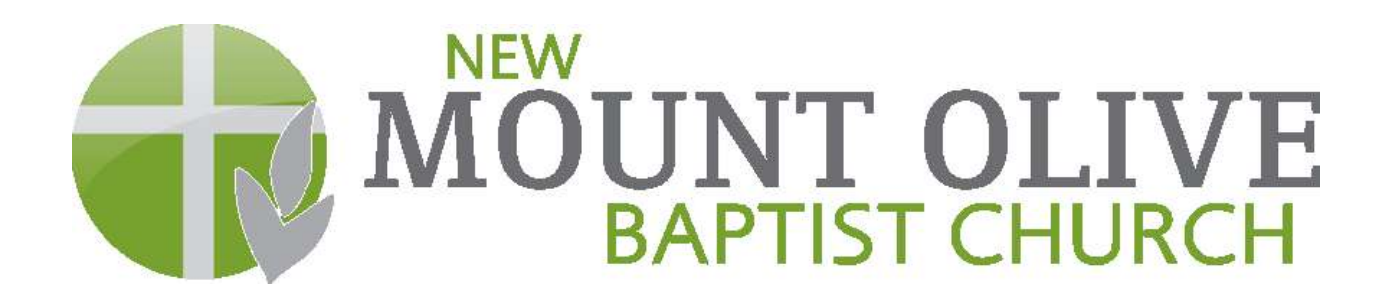

## **LOGIN INSTRUCTIONS**

How to "Create a Login":

- Go to www.mountolive.org
- In the navigation bar, click on the "Giving" link
- This page is titled "Login What is MyMountOlive?"
	- o Click "Member Login"
- This will open a new browser.
	- o Click on "Need a login? Click Here"
- Enter your email address and first name, last name
	- o Click on "Find Me"
- You will be emailed your username and password
- Copy the temporary password and paste it into the login screen and enter your username
- Change your password to what you want it to be
- You are in!!!

How to set up your online giving:

- Once you are logged in, on the navigation bar, select "Giving"
	- o A drop down menu will appear
	- o Select "Give Now"
- 1. Gift
	- o Once the link opens, enter your giving in the blanks
	- o "How much would you like to give?"
	- o Select either "One Time" or "Recurring"
	- o "When would you like to give?" Select a date
	- o Click "Continue"
- 2. Funds
	- $\circ$  Select the fund(s) you wish to contribute to (Note: you may contribute to more than one fund)
	- o Click "Continue"
- 3. Payment Method
	- o Click "Add New Payment Method"
	- $\circ$  This will open a screen requesting credit card or check information
	- o Click "Submit Changes"
- 4. Review & Process
	- o Review your payment information
	- o Check the box if you would like to save your payment information
	- o Click "Back" if you need to correct an error
	- o Click "Process Gift" to complete
- 5. Receipt
	- o Print receipt for records (optional)

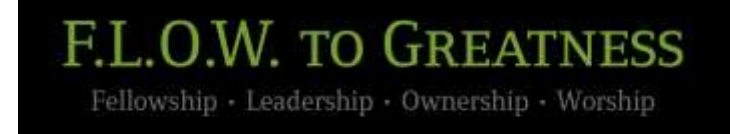